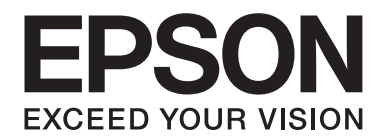

# **AL-MX200 Series Vejledning til opsætning af trådløst netværk**

NPD4759-00 DA

# **Vejledning til opsætning af trådløst netværk**

## **Kontrol af dit netværk**

Bekræft din computers netværk og vælg så, hvad du vil gøre som det næste. Følg instruktionerne for det miljø som dine netværksenheder, som f.eks. en trådløs router eller en trådløs adapter, fungerer ordentligt i.

### **Windows 7**

- 1. Vælg **Start Control Panel (Kontrolpanel) Network and Internet (Netværk og internet)**.
- 2. Klik på **Network and Sharing Center (Netværks- og delingscenter)**.
- 3. Klik på **Change adapter settings (Ændring af adapterindstillinger)**.
- 4. På det viste vindue skal du besvare de følgende spørgsmål i ["Kontrol af punkter" på side 3.](#page-2-0)

### **Windows XP**

- 1. Vælg **start Control Panel (Kontrolpanel) Network and Internet Connections (Netværks- og internetforbindelser)**.
- 2. Klik på **Network Connections (Netværksforbindelser)**.
- 3. På det viste vindue skal du besvare de følgende spørgsmål i ["Kontrol af punkter" på side 3.](#page-2-0)

### **Mac OS X**

- 1. Vælg **System Preferences (Systemindstillinger)** fra Apple-menuen.
- 2. Klik på **Network (Netværk)**-ikonet.
- 3. Fortsæt til ["Konfiguration af trådløse indstillinger \(Mac OS X\)" på side 27.](#page-26-0)

# <span id="page-2-0"></span>**Kontrol af punkter**

- → Control Panel → Network and Internet → Network Connections Organize -Wireless Network Connection<br>0024A5ADD297 Local Area Connection Network cable unplugged<br>Edward Yukon 2015090 PCH 1-3... **S** 0024A5ADD297<br>all purrell to ALLUC 6300FW Wirele. **Network Connections** Edit View Favorites Tools Advanced Help Back + 0 + 1 O Search Folders | 11 + S<sub>7</sub> Folder Sy Network Connections **LAN or High-Speed Internet Network Tasks T** Local Area Connection<br>Metwork cable unplugged, Fire...<br>Profile: Create a new connection Set up a home or small<br>office network Wireless Network Connection<br>Connected, Firewalled<br>(2) Change Windows Firewall settings
- 1. Vises ikonet for **Wireless Network Connection (Trådløs netværksforbindelse)**?

**Ja**: Trådløs LAN-forbindelse er til rådighed. Fortsæt til trin 2.

**Nej**: Fortsæt til trin 3.

### 2. Har ikonet **Wireless Network Connection (Trådløs netværksforbindelse)** et rødt ?

**Nej**: Trådløs LAN (Wi-Fi)-forbindelse er til rådighed.

**Ja**: Trådløs LAN (Ad Hoc)-forbindelse er til rådighed.

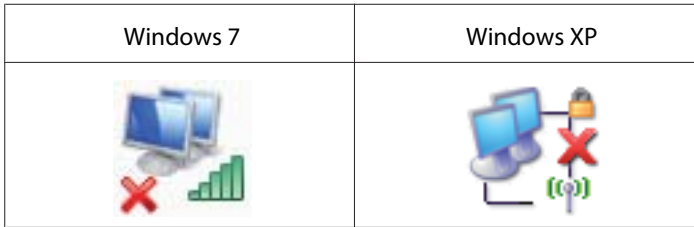

Gå til ["Ad Hoc-indstillinger for Windows" på side 16.](#page-15-0)

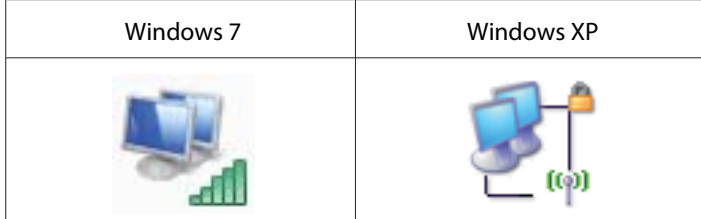

Gå til ["Konfiguration af trådløse indstillinger \(Windows\)" på side 5](#page-4-0).

3. Vises ikonet for **Local Area Connection (Lokal forbindelse)**?

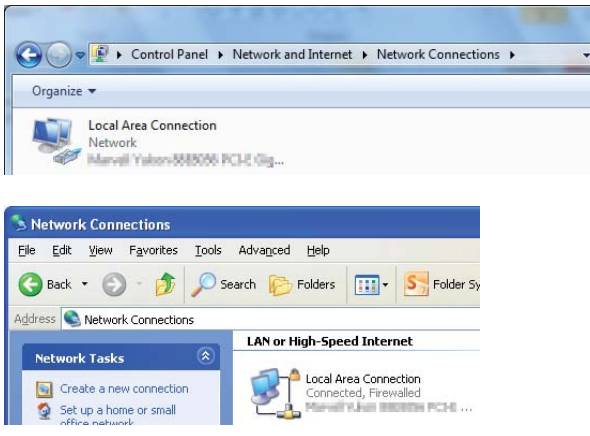

**Ja**: Fortsæt til trin 4.

**Nej**: Netværksforbindelse er ikke til rådighed. Du er nødt til at opsætte et netværksmiljø for din computer.

### 4. Har ikonet Local Area Connection (Lokal forbindelse) et rødt **X**?

**Nej**: Kablet LAN-forbindelse er til rådighed. Gå til trin 5.

**Ja**: Netværksforbindelse er ikke til rådighed. Du er nødt til at opsætte et netværksmiljø for din computer.

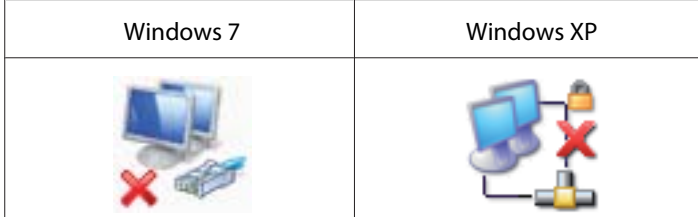

<span id="page-4-0"></span>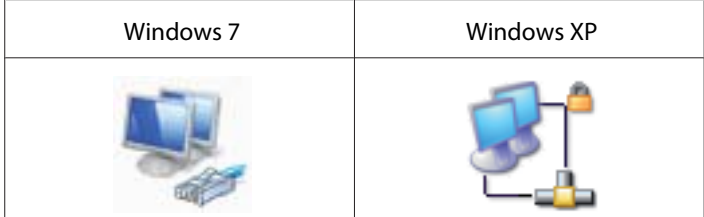

5. Se *Brugervejledning* for yderligere oplysninger.

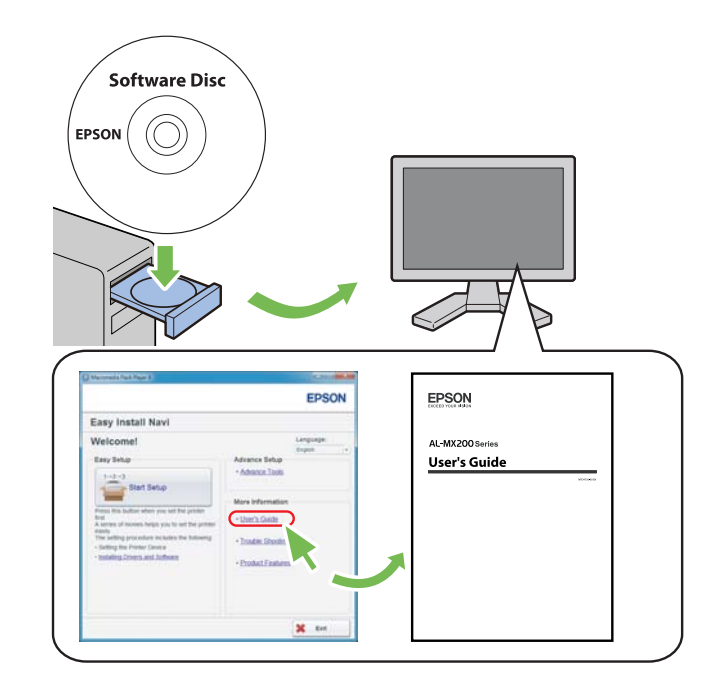

# **Konfiguration af trådløse indstillinger (Windows)**

### *Bemærk:*

*Sørg for at få SSID- og sikkerhedsoplysningerne fra en systemadministrator på forhånd, når du anvender andet end WPS.*

Den følgende procedure anvender Windows 7 som et eksempel.

1. Sæt den Software Disc, der fulgte med printeren, ind i din computer.

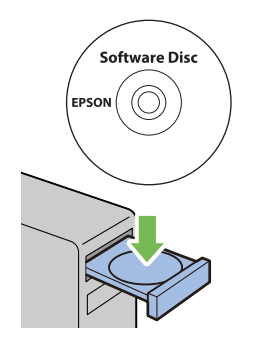

Når vinduet **AutoPlay (Automatisk afspilning)** vises, skal du klikke på **Run setup.exe** for at starte **Install Navi**.

### *Bemærk:*

*Hvis cd'en ikke starter automatisk, eller vinduet* **AutoPlay (Automatisk afspilning)** *ikke vises, skal du klikke på* **Start** *—* **Computer** *—* **D:\setup.exe** *(hvor D er drevbogstavet for din cd), og derefter klikke på* **OK***.*

2. Klik på **Easy Install**.

### **SOFTWARE LICENSE AGREEMENT** vises.

3. Hvis du accepterer betingelserne i **SOFTWARE LICENSE AGREEMENT**, skal du vælge **Agree** og derefter klikke på **Next**.

### **Easy Install Navi** starter.

4. Klik på **Start Setup**.

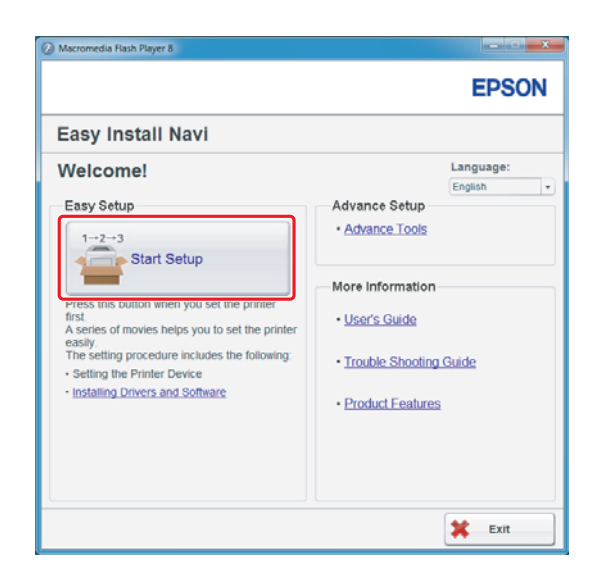

5. Sørg for at **Connect Your Printer** er valgt, og at skærmbilledet for valg af tilslutningstype vises.

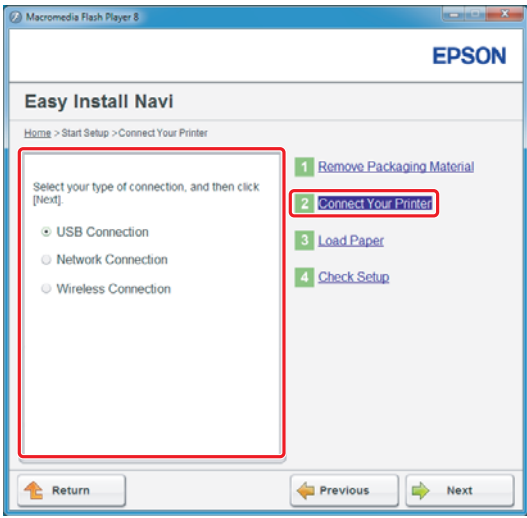

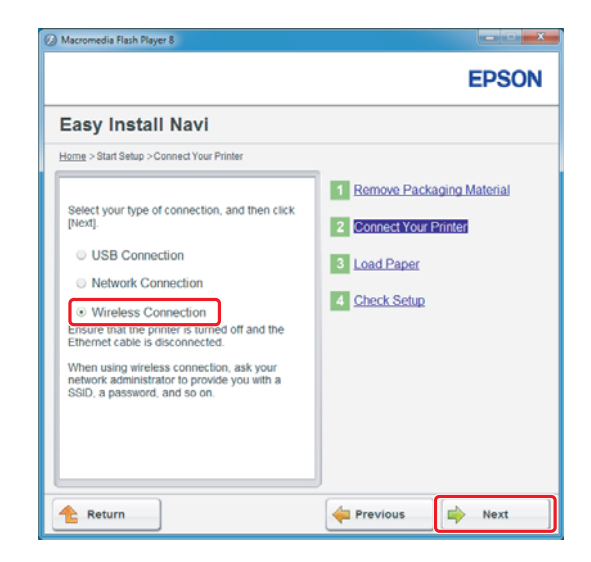

6. Vælg **Wireless Connection** og klik derefter på **Next (Næste)**.

Vinduet til valg af indstillingsmetode vises.

7. Sørg for at **Wizard** er valgt og klik derefter på **Next (Næste)**.

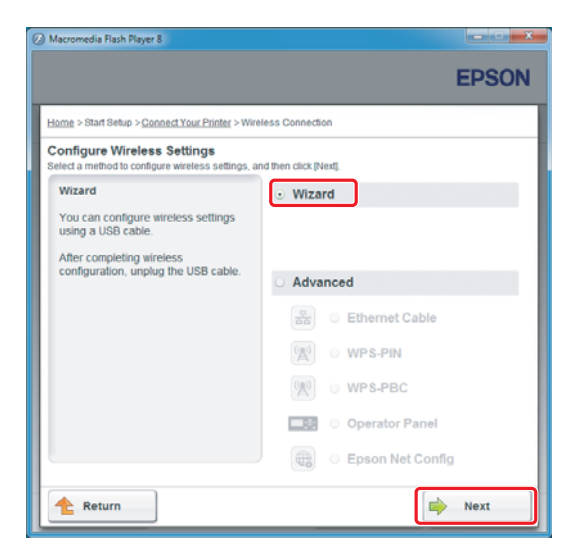

### *Bemærk:*

*Hvis du vælger* **Advanced***, skal du se Brugervejledning for yderligere oplysninger.*

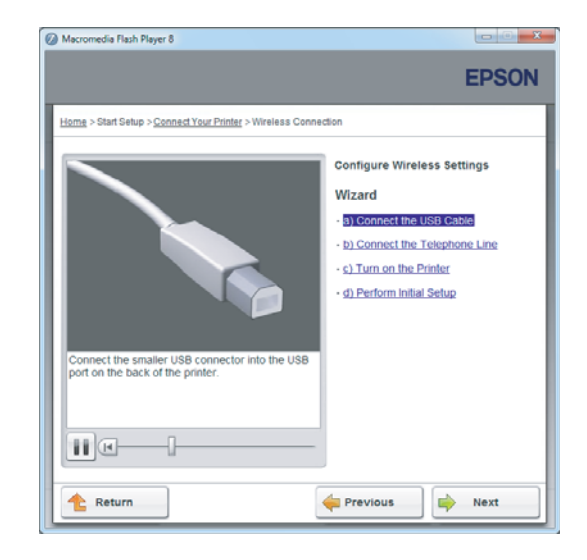

8. Følg instruktionerne indtil skærmbilledet Printer Setup Utility vises.

Hvis det følgende vindue vises, skal du sikre dig, at USB-kablet er tilsluttet til USB-porten på printeren.

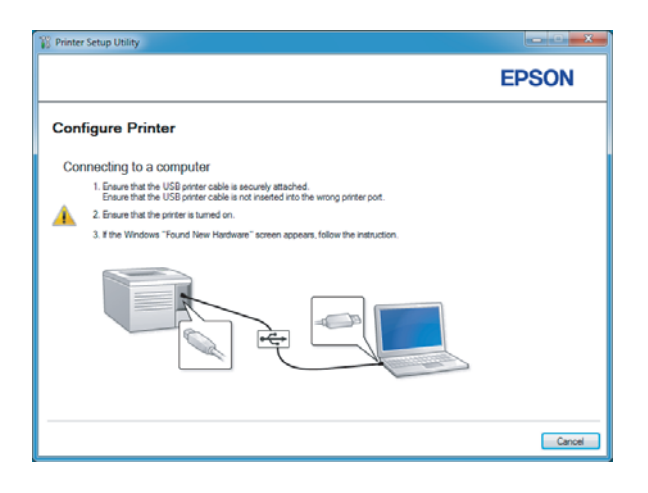

9. Klik på radioknappen **Select from the found Access Points**, vælg det SSID som du ønsker at tilslutte til som et adgangspunkt, og klik derefter på **Next**.

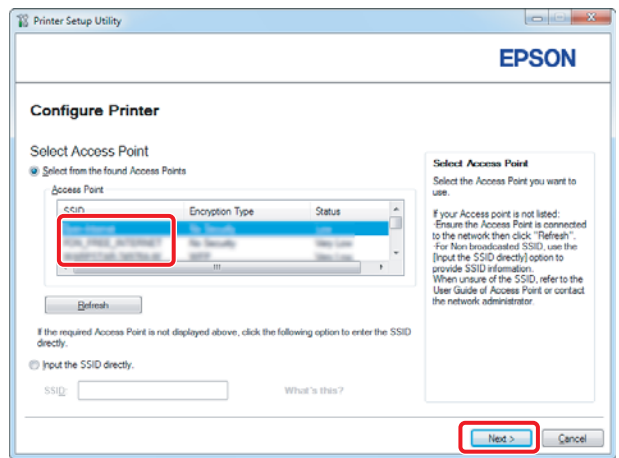

### *Bemærk:*

- ❏ *For at indtaste SSID'et direkte skal du klikke på radioknappen* **Input the SSID directly***, og indtaste SSID'et i SSID-feltet.*
- ❏ *Indtast SSID'et til Ad Hoc-netværksforbindelsen direkte.*
- 10. (Når SSID'et blev valgt fra de fundne adgangspunkter i trin 9:) Indtast **Passphrase** for det valgte adgangspunkt og klik derefter på **Next**.

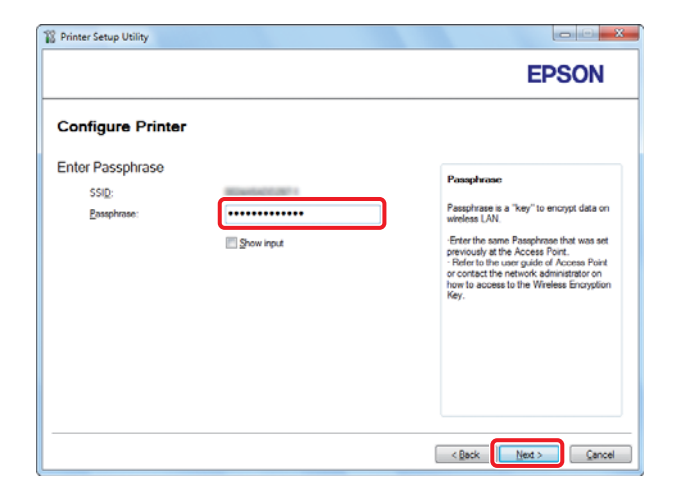

### *Bemærk:*

❏ *For at få vist det indtastede tegn skal du markere afkrydsningsfeltet* **Show input***.*

❏ *Skærmen ovenfor vises kun, når SSID'et, der blev valgt i trin 9, har en adgangskode. Når det valgte SSID ikke har nogen adgangskode, skal du fortsætte til trin 11.*

(Når SSID'et blev indtastet direkte i trin 9:)

Vælg **Type of wireless network**, konfigurer sikkerhedsindstillingerne, og klik derefter på **Next**.

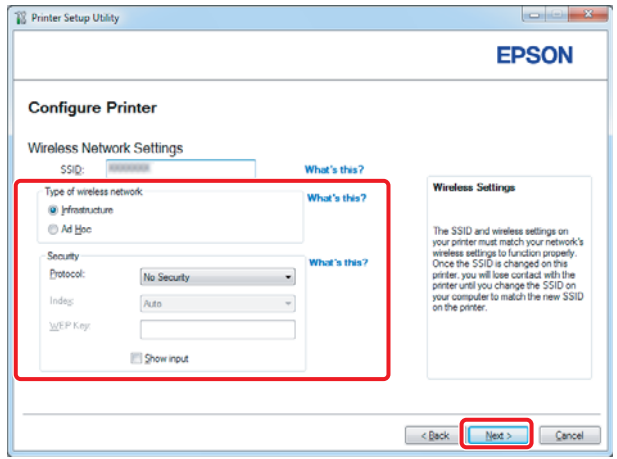

11. Vælg **IP Mode** afhængigt af din netværksordning.

Når **IPv4** er valgt, skal du konfigurere følgende:

- a Vælg **Type**.
- b Hvis du har valgt **Use Manual Address** under **Type**, skal du indtaste følgende punkter:
	- ❏ **IP Address** på din printer
	- ❏ **Subnet Mask**
	- ❏ **Gateway Address**

Når **Dual Stack** er valgt, skal du konfigurere følgende:

a Konfigurer **IPv4 Settings**.

- b Hvis du har markeret afkrydsningsfeltet **Use Manual Address** under **IPv6 Settings**, skal du indtaste følgende punkter:
	- ❏ **IP Address** på din printer
	- ❏ **Gateway Address**

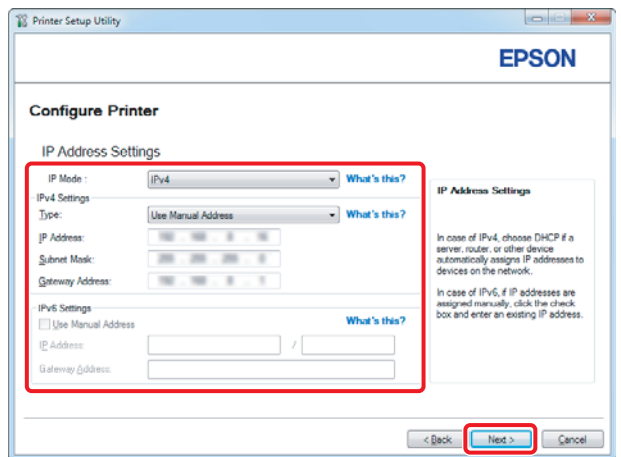

### 12. Klik på **Next**.

13. Sørg for de trådløse indstillinger vises og klik derefter på **Apply**.

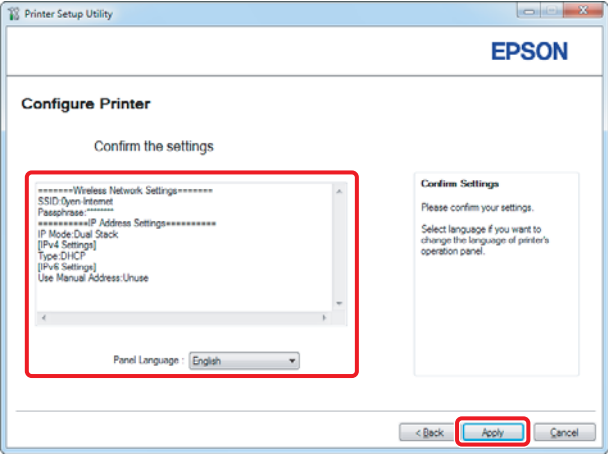

14. Klik på **Yes (Ja)** for at genstarte din printer.

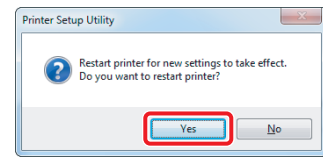

Configuration Complete vises.

### *Bemærk:*

*Vent nogle få minutter indtil printeren genstarter for at oprette det trådløse netværk.*

15. Klik på **Print Printer Setting** og bekræft at "Link Quality" vises som "Good", "Acceptable" eller "Low" på rapporten.

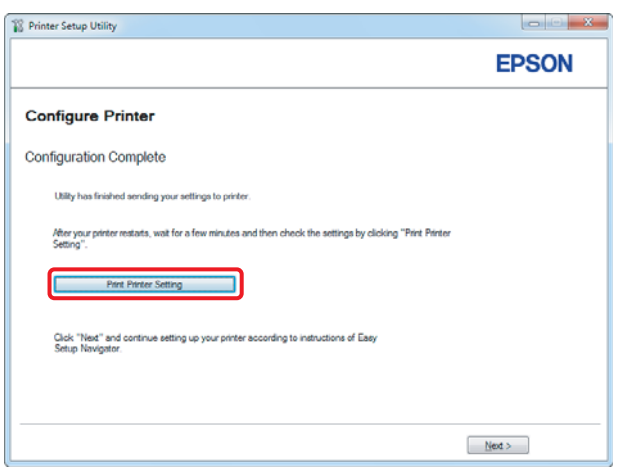

### *Bemærk:*

*Når "Link Quality" er "No Reception", skal du kontrollere, om de trådløse indstillinger er korrekt konfigureret.*

*For at omkonfigurere de trådløse indstillinger skal du klikke på* **Next** *på skærmbilledet Configuration Complete og derefter klikke på* **Return***.*

### 16. Klik på **Next**.

- **O**M **EPSON** -<br>Home > Start Setup > Connect Your Printer > W Wizard Unplug the USB Cable  $\triangleright$   $\square$  $\Rightarrow$  Next **Return**
- 17. Følg instruktionerne på skærmen indtil skærmbilledet Check Setup vises.

18. Bekræft, at der ikke vises nogen fejl på LCD-panelet og klik derefter på **Start Installation**.

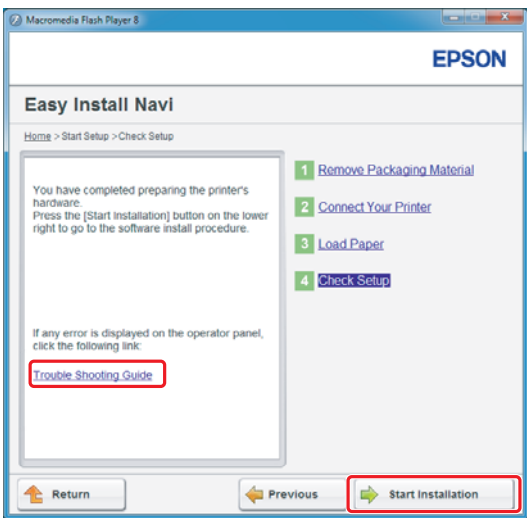

### *Bemærk:*

*Hvis du ses nogen fejl, skal du klikke på* **Trouble Shooting Guide** *og følge instruktionen.*

19. Kontroller om den printer, som skal installeres, står på skærmbilledet Select Printer og klik derefter på **Next**.

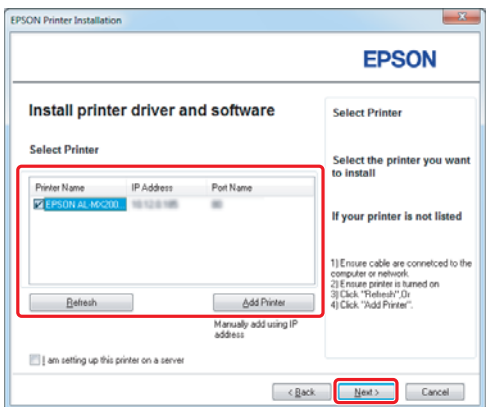

### *Bemærk:*

*Hvis den printer, som skal installeres, ikke står på skærmbilledet Select Printer, skal du prøve følgende trin:*

- ❏ *Klik på* **Refresh** *for at opdatere informationen.*
- ❏ *Klik på* **Add Printer** *og indtast derefter manuelt detaljerne for printeren.*

20. Vælg de nødvendige punkter på skærmbilledet Enter Printer Settings og klik derefter på **Next**.

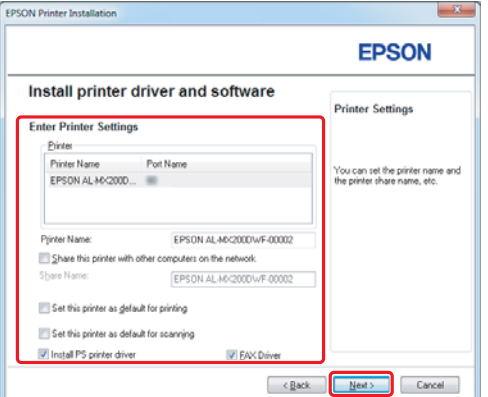

<span id="page-15-0"></span>21. Vælg den software som skal installeres og klik derefter på **Install**.

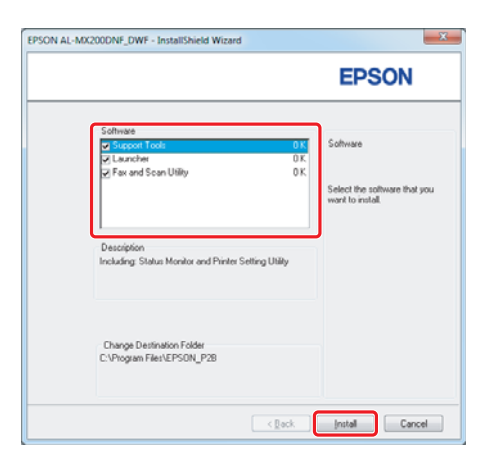

22. Klik på **Finish** for at afslutte dette værktøj.

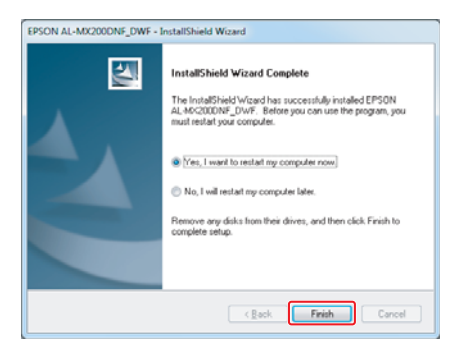

Den trådløse konfiguration er fuldført.

## **Ad Hoc-indstillinger for Windows**

Fremgangsmåden for opsætning Ad Hoc med computer afhænger af dit operativsystem, din computer og producenten af dine trådløse enheder. Se i dokumentationen til de trådløse enheder eller kontakt producentens kundesupport angående yderligere oplysninger. Det følgende afsnit beskriver opsætningen for Windows XP- eller Windows 7-standardindstillinger.

### *Bemærk:*

*Selv om du har en trådløs netværksforbindelse, er printeren og computeren muligvis ikke i stand til at kommunikere i dit miljø, når du foretager Ad Hoc-indstillingerne beskrevet i dette afsnit. Opsæt kun en Ad Hoc-forbindelse når du anvender direkte trådløs kommunikation mellem printeren og computeren.*

### **Windows 7**

1. Vend tilbage til vinduet **Network and Sharing Center (Netværks- og delingscenter)**.

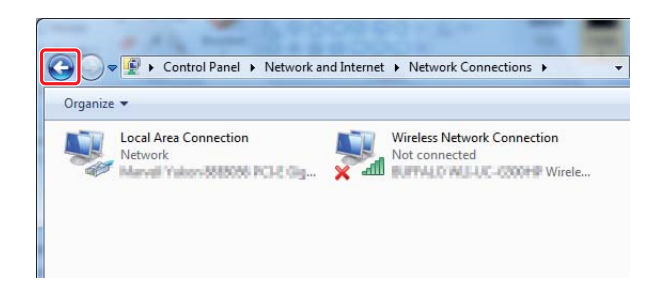

2. Klik på **Set up a new connection or network (Opsæt en ny forbindelse eller netværk)**.

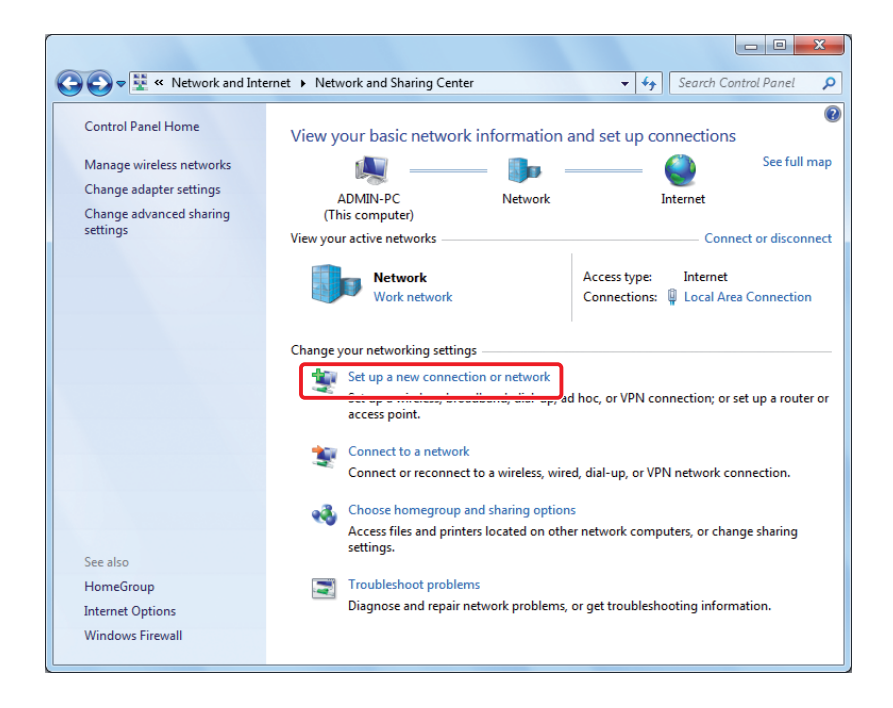

3. Vælg **Set up a wireless ad hoc (computer-to-computer) network (Opsæt et trådløst ad hoc-(computer-til computer)-netværk)** og klik derefter på **Next (Næste)**.

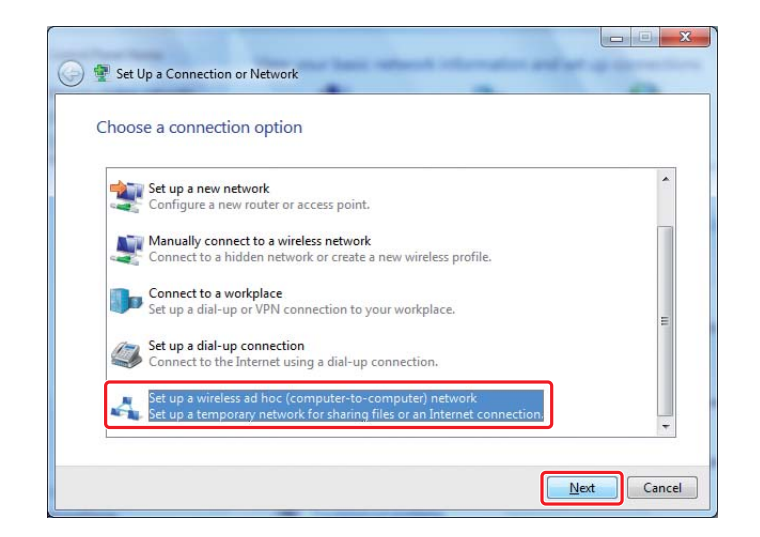

4. Klik på **Next (Næste)**.

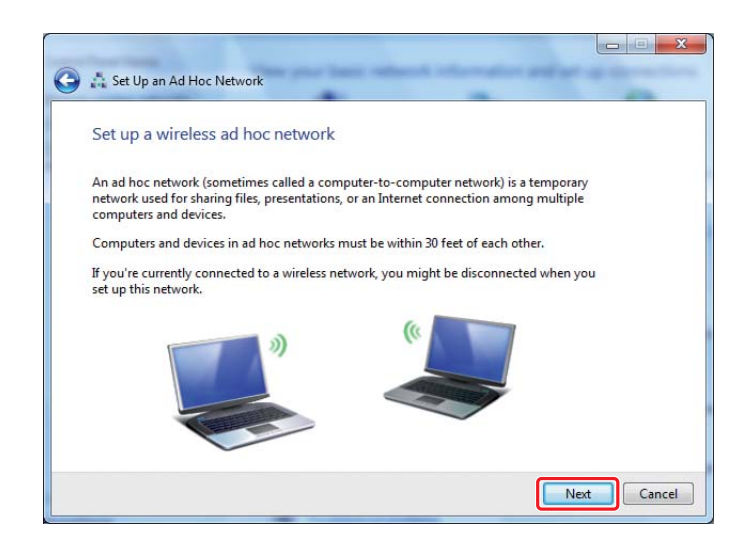

5. Se den følgende tabel for at udføre indstillinger og klik derefter på **Next (Næste)**.

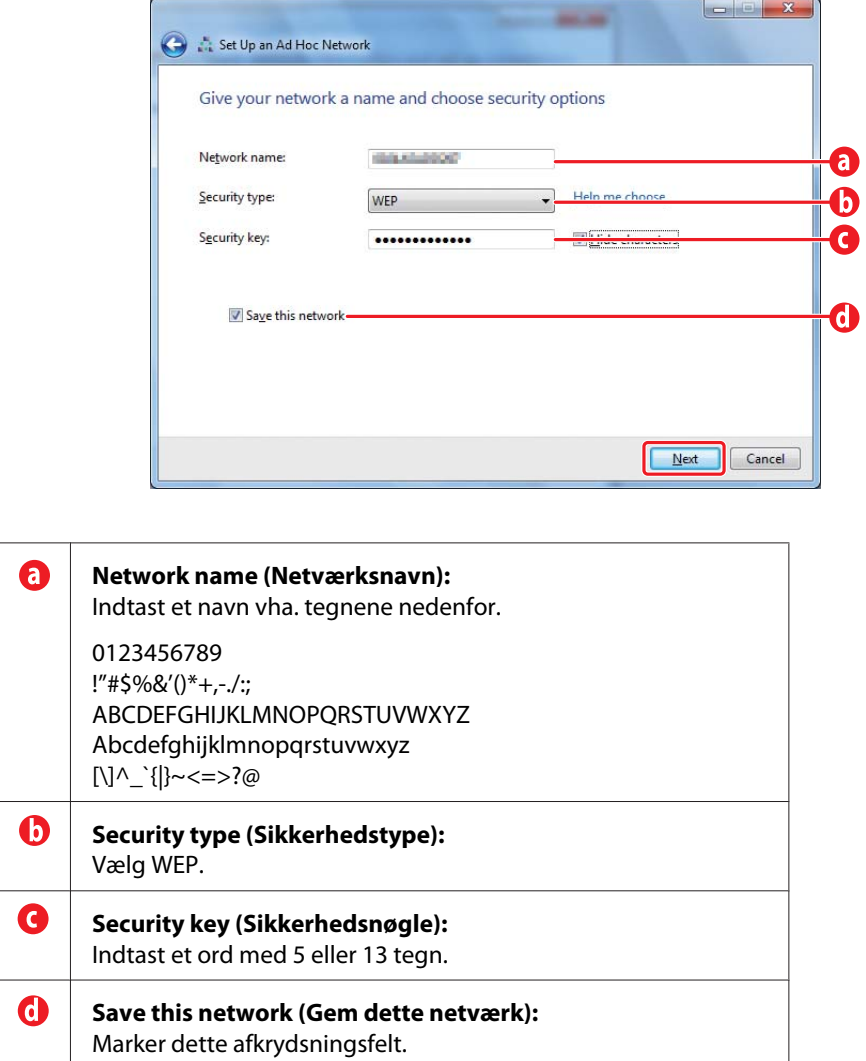

6. Klik på **Close (Luk)**.

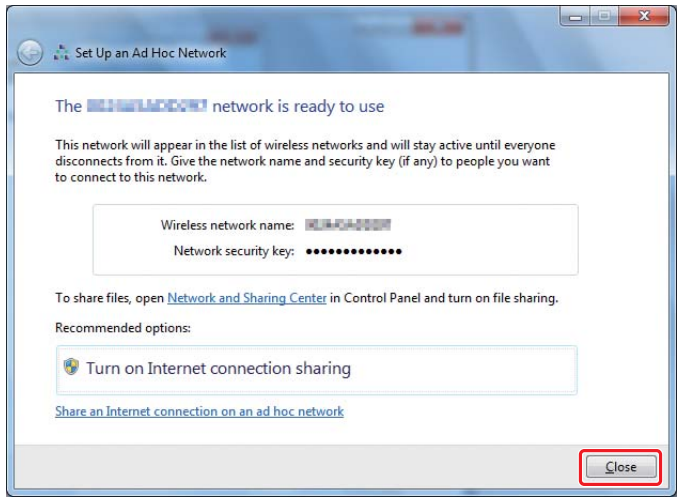

7. Klik på **Change adapter settings (Ændring af adapterindstillinger)**.

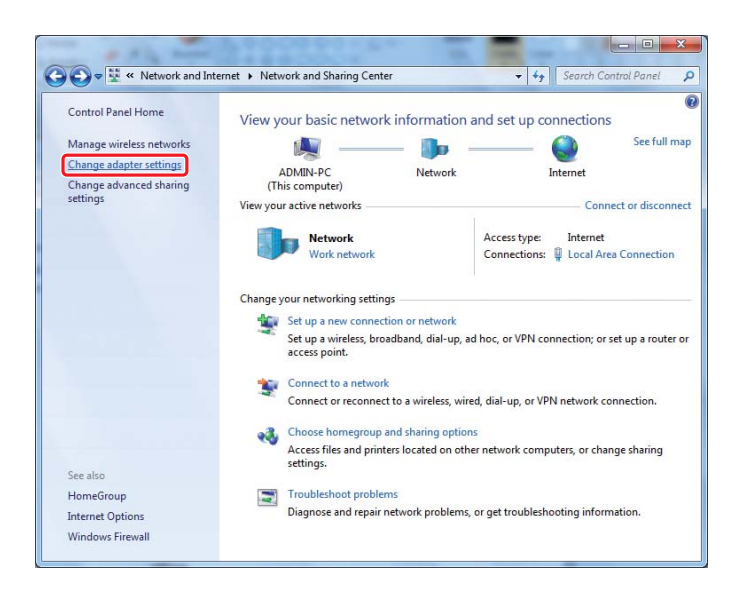

8. Dobbeltklik på ikonet for **Wireless Network Connection (Trådløs netværksforbindelse)**.

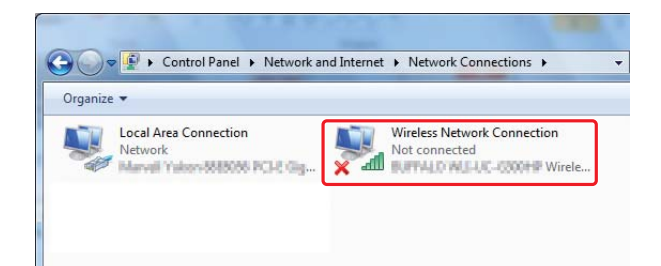

9. Sørg for, at Ad Hoc-forbindelsen er blevet registreret.

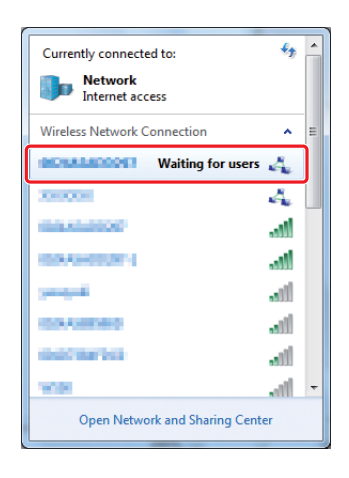

Se ["Konfiguration af trådløse indstillinger \(Windows\)" på side 5.](#page-4-0)

### **Windows XP**

### *Bemærk:*

*Afhængigt af dit miljø er du muligvis ikke i stand til at anvende funktionen til automatisk indhentning af en IP-adresse. I det tilfælde er du nødt til at indstille en statisk IP-adresse. Se i dokumentationen til din computer eller trådløse enheder angående yderligere oplysninger.*

1. Højreklik på **Wireless Network Connection (Trådløs netværksforbindelse)** og vælg **Properties (Egenskaber)**.

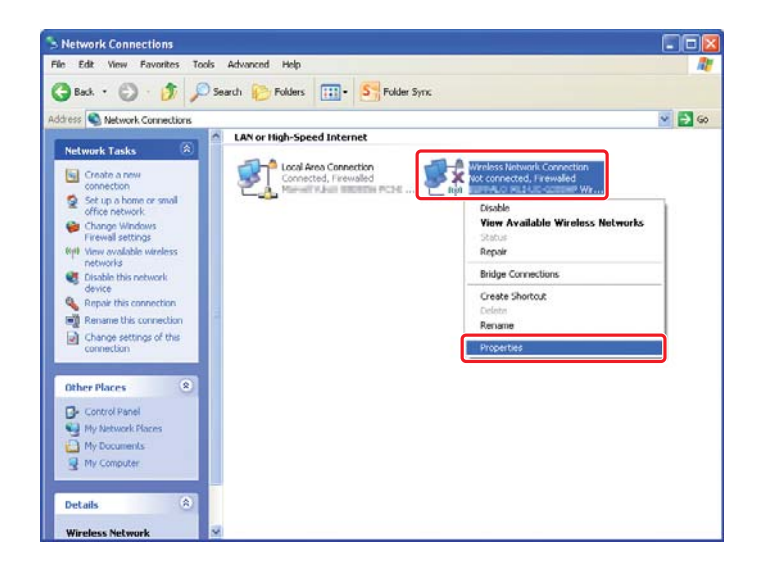

2. Vælg fanen **Wireless Networks (Trådløse netværk)**.

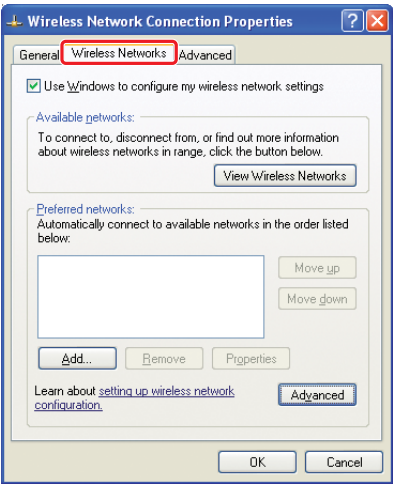

3. Sørg for at afkrydsningsfeltet **Use Windows to configure my wireless network settings (Brug Windows til at konfigurere det trådløse netværk)** er markeret og vælg derefter **Advanced (Avanceret)**.

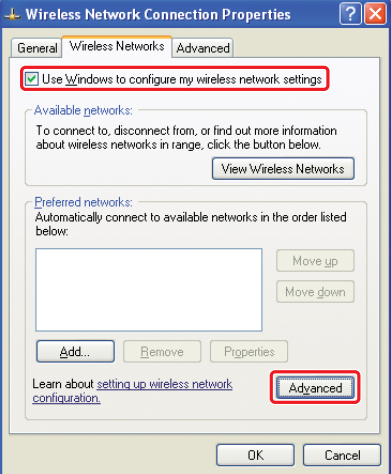

4. Vælg **Computer-to-Computer (ad hoc) networks only (Kun computer-til-computer (ad hoc)-netværk)** og klik på **Close (Luk)**.

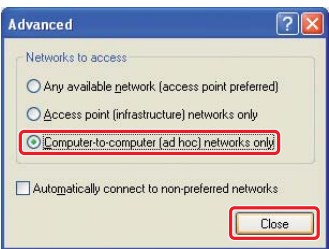

5. Klik på **Add (Tilføj)**.

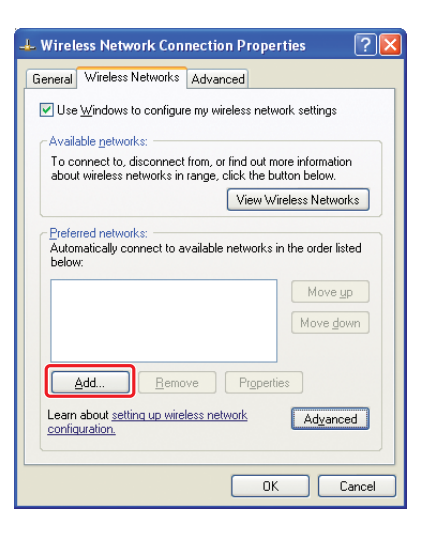

6. Se den følgende tabel for at udføre indstillinger og klik derefter på **OK**.

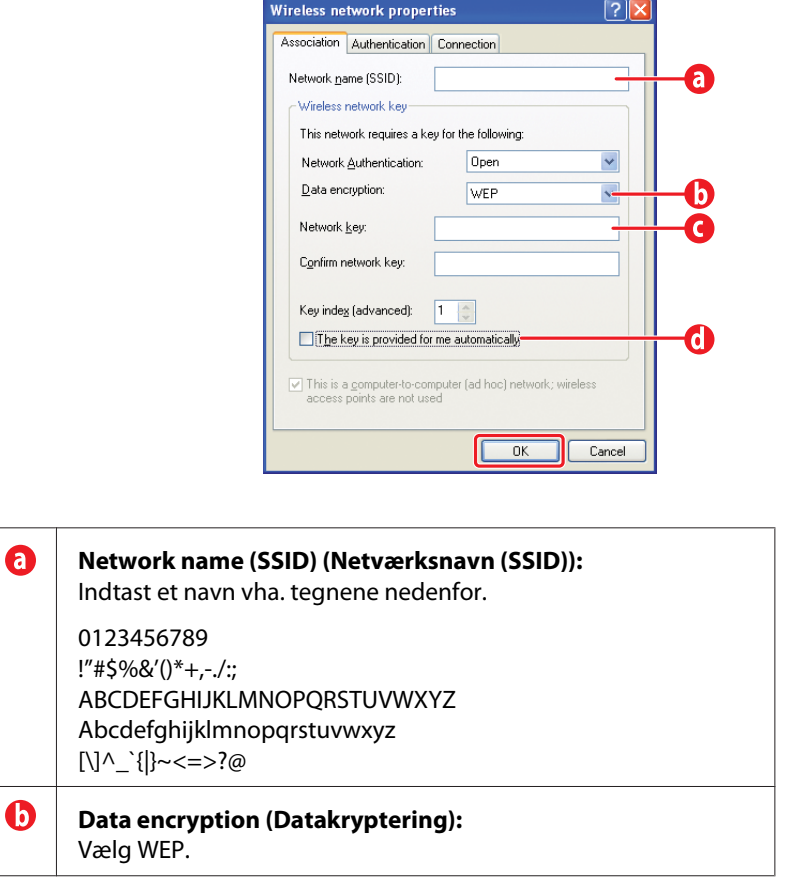

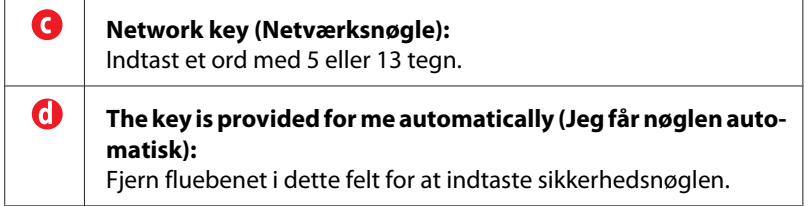

7. Klik på **OK**.

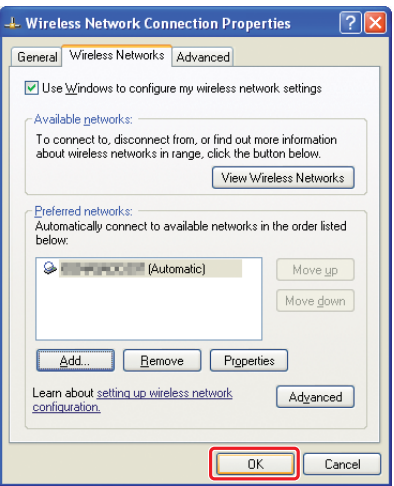

8. Vent indtil ikonet  $\blacktriangleright$  forsvinder.

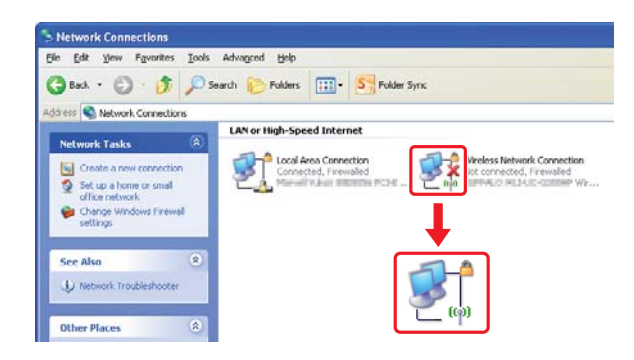

Gå til ["Konfiguration af trådløse indstillinger \(Windows\)" på side 5](#page-4-0).

Hvis ikonet ikke forsvinder efter 5 minutter, skal du følge de følgende trin for at indstille en statisk IP-adresse.

9. Højreklik på **Wireless Network Connection (Trådløs netværksforbindelse)** og vælg **Properties (Egenskaber)**.

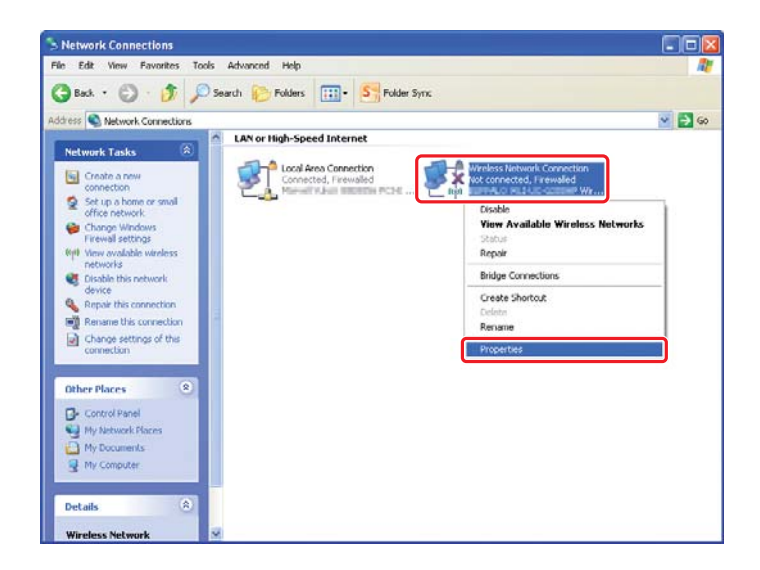

10. Dobbeltklik på **Internet Protocol (TCP/IP) (Internetprotokol (TCP/IP))** fra fanen **General (Generelt)**.

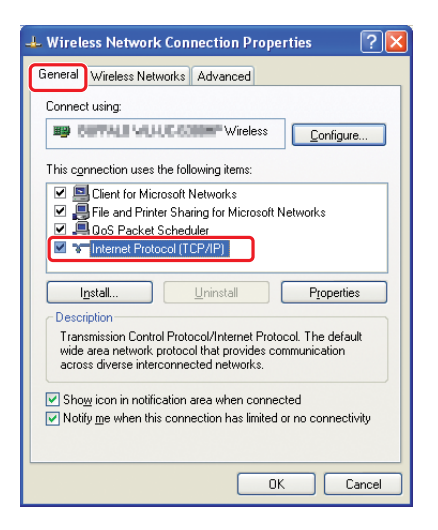

<span id="page-26-0"></span>11. Vælg **Use the following IP address (Brug følgende IP-adresse)**. Indtast værdien som **IP address (IP-adresse)** og **Subnet mask (Undernetmaske)**, klik på **OK**, og klik derefter på **OK** på trin 10-skærmbilledet.

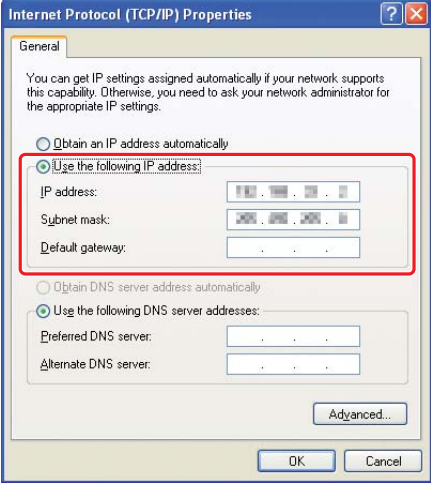

Gå til ["Konfiguration af trådløse indstillinger \(Windows\)" på side 5](#page-4-0).

# **Konfiguration af trådløse indstillinger (Mac OS X)**

Dette afsnit anvender Mac OS X 10.6 som et eksempel.

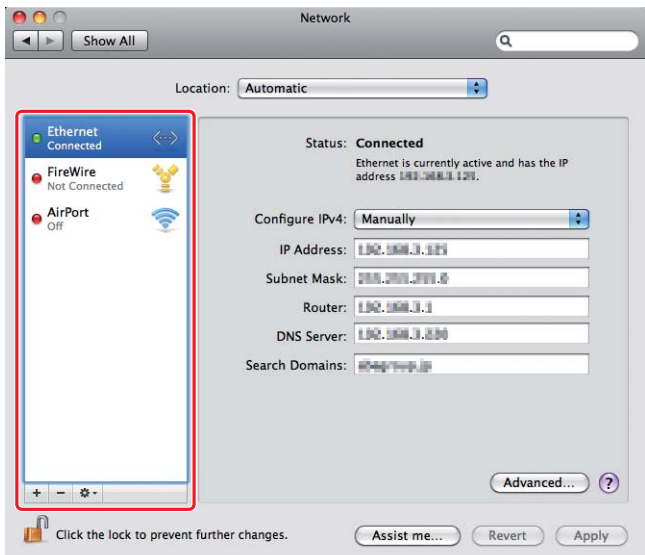

Kontroller forbindelsestilstanden og følg de følgende instruktioner.

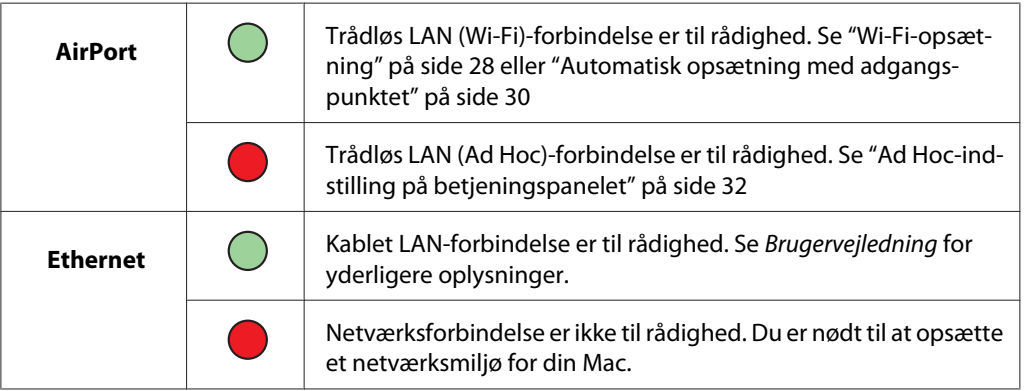

# **Konfiguration af trådløse indstillinger**

### **Wi-Fi-opsætning**

Du kan manuelt konfigurere trådløse indstillinger for tilslutning af din printer til et adgangspunkt-netværk (infrastruktur) eller et computer-til-computer-netværk (ad-hoc).

### Tilslutning til et adgangspunkt-netværk

For at konfigurere trådløse indstillinger via et adgangspunkt som f.eks. en trådløse router:

1. Tryk på **System**-knappen på betjeningspanelet.

- 2. Vælg Admin Menu og tryk derefter på  $\infty$ -knappen.
- 3. Vælg Network og tryk derefter på  $\infty$ -knappen.
- 4. Vælg Wireless Setup og tryk derefter på @-knappen.
- 5. Vælg det ønskede adgangspunkt og tryk derefter på  $\infty$ -knappen.

Hvis det ønskede adgangspunkt ikke vises:

- a Vælg Manual Setup og tryk derefter på  $\infty$ -knappen.
- b Indtast SSID'et og tryk derefter på «-knappen.

Anvend knappen  $\triangle$  eller  $\blacktriangledown$  til at indtaste den ønskede værdi og tryk derefter på knappen  $\blacktriangle$ eller  $\blacktriangleright$  for at flytte markøren.

- c Vælg Infrastructure og tryk derefter på @-knappen.
- d Vælg en krypteringstype og tryk derefter på «-knappen.

### *Vigtigt:*

*Sørg for at benytte en af de understøttede krypteringsmetoder til beskyttelse af din netværkstrafik.*

6. Indtast WEP-nøglen eller adgangssætningen og tryk derefter på knappen  $\infty$ .

Anvend knappen  $\triangle$  eller  $\blacktriangledown$  til at indtaste den ønskede værdi og tryk derefter på knappen  $\blacktriangleleft$  eller for at flytte markøren.

Når krypteringstypen er WEP, skal du vælge en overførselsnøgle efter indtastning af WEP-nøglen.

- 7. Vent nogle få minutter indtil printeren genstarter for at oprette det trådløse netværk.
- 8. Udskriv en System Settings-side fra betjeningspanelet.

Se *Brugervejledningen* angående mere information.

9. Bekræft at "Link Quality" vises som "Good", "Acceptable" eller "Low" på rapporten.

#### *Bemærk:*

*Når "Link Quality" er "No Reception", skal du kontrollere, om de trådløse indstillinger er korrekt konfigureret.*

### <span id="page-29-0"></span>**Automatisk opsætning med adgangspunktet**

Hvis adgangspunktet som f.eks. en trådløs router understøtter WPS, kan sikkerhedsindstillingerne udføres automatisk.

### WPS-PBC

### *Bemærk:*

*WPS-PBC er en metode til godkendelse og registrering af enheder, der behøves til trådløs konfiguration, som udføres vha. tryk på knappen på adgangspunktet via trådløse routere, samt derefter ved at udføre WPS-PBC-indstillingen på betjeningspanelet. Denne indstilling er kun tilgængelig, når adgangspunktet understøtter WPS.*

- 1. Tryk på **System**-knappen på betjeningspanelet.
- 2. Vælg Admin Menu og tryk derefter på @-knappen.
- 3. Vælg Network og tryk derefter på @-knappen.
- 4. Vælg WPS Setup og tryk derefter på @-knappen.
- 5. Vælg Push Button Control og tryk derefter på @-knappen.
- 6. Vælg  $\ell$  is og tryk derefter på  $\infty$ -knappen.
- 7. Tryk og hold på WPS-knappen på adgangspunktet.
- 8. Vent nogle få minutter indtil printeren genstarter for at oprette det trådløse netværk.
- 9. Udskriv en System Settings-side fra betjeningspanelet.

Se *Brugervejledningen* angående mere information.

10. Bekræft at "Link Quality" vises som "Good", "Acceptable" eller "Low" på rapporten.

### *Bemærk:*

*Når "Link Quality" er "No Reception", skal du kontrollere, om de trådløse indstillinger er korrekt konfigureret.*

### WPS-PIN

### *Bemærk:*

- ❏ *WPS-PIN er en metode til godkendelse og registrering af enheder, der behøves til trådløs konfiguration, udført vha. indtastning af en PIN-kode i en printer og en computer. Denne indstilling, der udføres via et adgangspunkt, er kun tilgængelig, når din trådløse routers adgangspunkter understøtter WPS.*
- ❏ *Inden WPS-PIN starter, er du nødt til at indtaste din PIN-kode på websiden for det trådløse adgangspunkt. Se vejledningen for adgangspunkter angående yderligere oplysninger.*
- 1. Tryk på **System**-knappen på betjeningspanelet.
- 2. Vælg Admin Menu og tryk derefter på @-knappen.
- 3. Vælg Network og tryk derefter på  $\infty$ -knappen.
- 4. Vælg WPS Setup og tryk derefter på @-knappen.
- 5. Vælg PIN Code og tryk derefter på  $\infty$ -knappen.
- 6. Noter PIN-koden der vises på betjeningspanelet ned.
- 7. Vælg Start Configuration og tryk derefter på @-knappen.
- 8. Hvis skærmbilledet til valg af SSID vises, skal du vælge SSID'et og derefter trykke på knappen  $\circledcirc$ .
- 9. Indtast PIN-koden for printeren på websiden for det trådløse adgangspunkt.
- 10. Vent nogle få minutter indtil printeren genstarter for at oprette det trådløse netværk.
- 11. Udskriv en System Settings-side fra betjeningspanelet.

Se *Brugervejledningen* angående mere information.

12. Bekræft at "Link Quality" vises som "Good", "Acceptable" eller "Low" på rapporten.

#### *Bemærk:*

*Når "Link Quality" er "No Reception", skal du kontrollere, om de trådløse indstillinger er korrekt konfigureret.*

### <span id="page-31-0"></span>**Ad Hoc-indstilling på betjeningspanelet**

Sådan konfigureres de trådløse indstillinger for ad-hoc-forbindelse, hvor de trådløse enheder kommunikerer direkte med hinanden uden noget adgangspunkt:

- 1. Tryk på **System**-knappen på betjeningspanelet.
- 2. Vælg Admin Menu og tryk derefter på  $\infty$ -knappen.
- 3. Vælg Network og tryk derefter på «-knappen.
- 4. Vælg Wireless Setup og tryk derefter på @-knappen.
- 5. Vælg det ønskede adgangspunkt og tryk derefter på «-knappen.

Hvis det ønskede adgangspunkt ikke vises:

- a Vælg Manual Setup og tryk derefter på @-knappen.
- b Indtast SSID'et og tryk derefter på @-knappen.

Anvend knappen  $\blacktriangle$  eller  $\blacktriangledown$  til at indtaste den ønskede værdi og tryk derefter på knappen < eller  $\blacktriangleright$  for at flytte markøren.

- c Vælg  $Ad-hoc$  og tryk derefter på  $@$ -knappen.
- d Vælg en krypteringstype og tryk derefter på  $\infty$ -knappen.

### *Vigtigt:*

*Sørg for at benytte en af de understøttede krypteringsmetoder til beskyttelse af din netværkstrafik.*

6. Indtast WEB-nøglen og tryk derefter på  $\infty$ -knappen.

Anvend knappen  $\triangle$  eller  $\blacktriangledown$  til at indtaste den ønskede værdi og tryk derefter på knappen  $\blacktriangleleft$  eller for at flytte markøren.

- 7. Vælg en overførselsnøgle.
- 8. Vent nogle få minutter indtil printeren genstarter for at oprette det trådløse netværk.

### **Ad Hoc-indstilling på din computer**

1. Vælg **AirPort** og klik derefter på **Turn AirPort On (Tænd for AirPort)**.

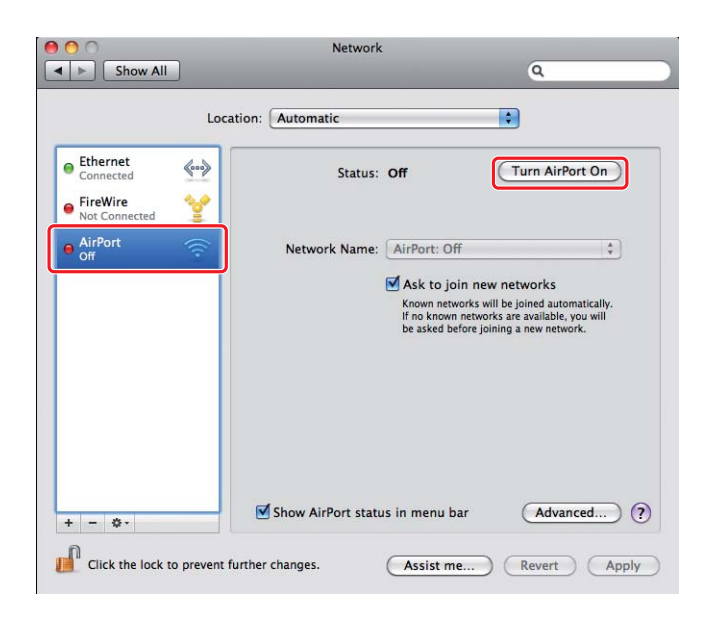

2. Fra **Network Name (Netværksnavn)**-listen skal du vælge **Create Network (Opret netværk)**.

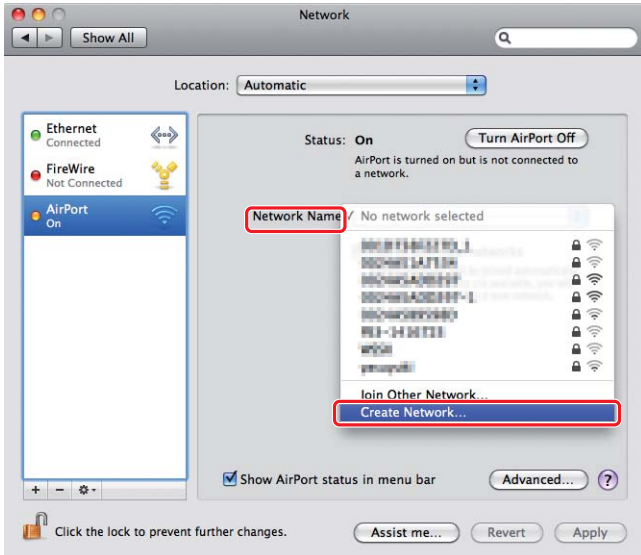

3. Indtast et netværksnavn og marker derefter afkrydsningsfeltet **Require Password (Behøver adgangskode)**.

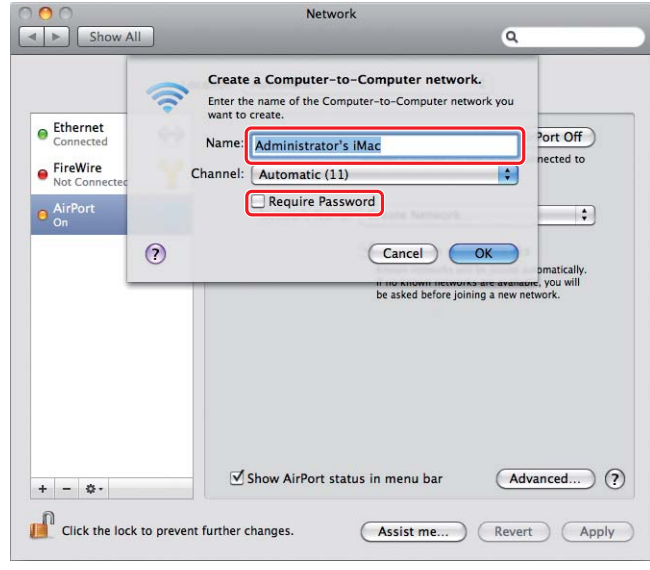

### *Bemærk:*

*Skriv netværksnavnet og adgangskoden ned til senere brug.*

4. Indtast en adgangskode og klik derefter på **OK**.

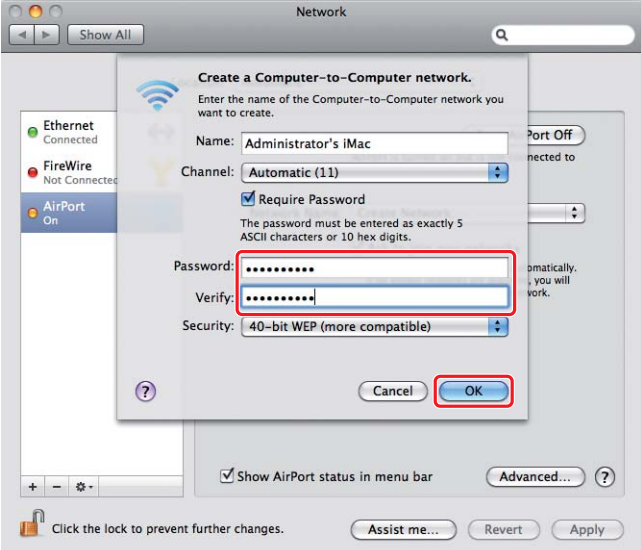

5. Klik på **Advanced (Avanceret)**.

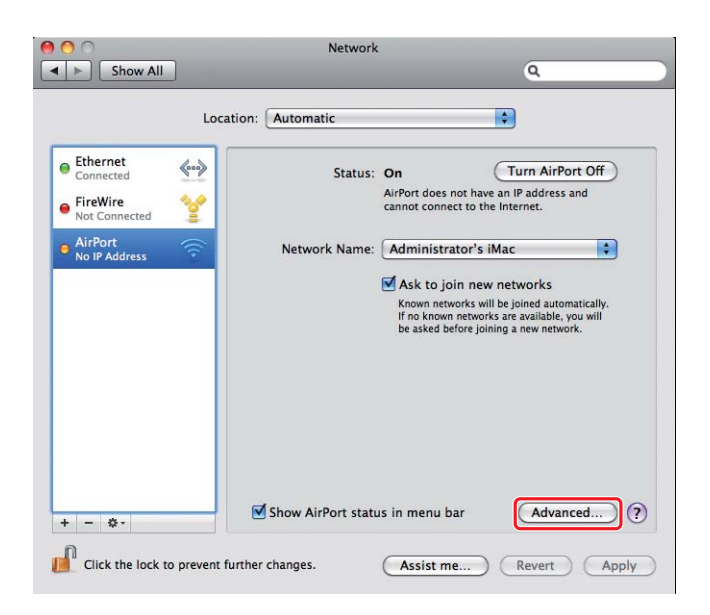

6. Klik på **TCP/IP**.

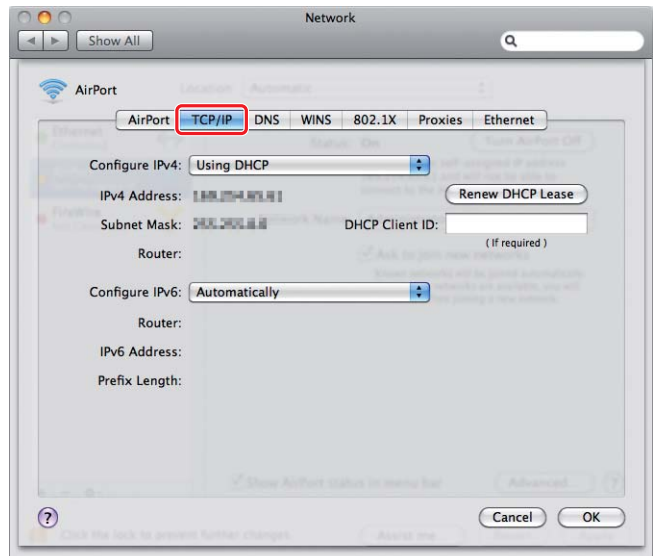

7. Vælg **Using DHCP (Bruger DHCP)** fra **Configure IPv4 (Konfigurer IPv4)**-listen og klik derefter på **OK**.

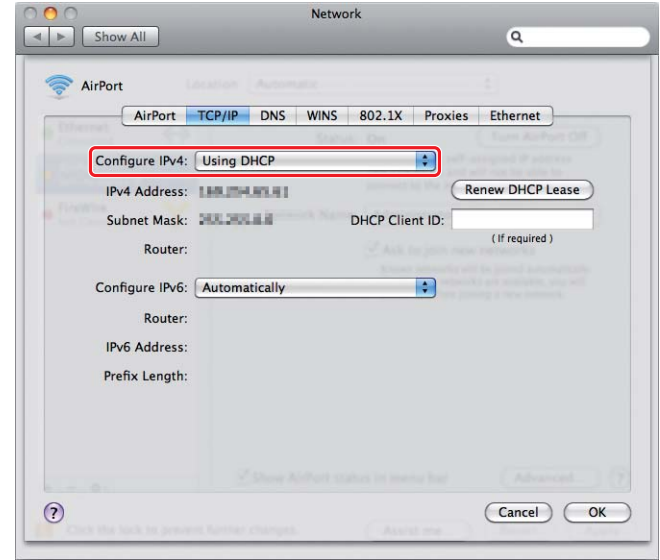

8. Klik på **Apply (Anvend)**.

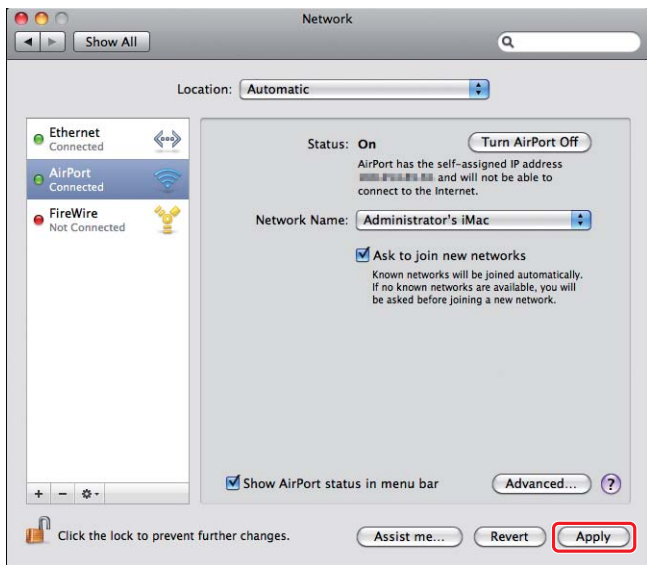

9. Udskriv en System Settings-side fra betjeningspanelet.

Se *Brugervejledningen* angående mere information.

10. Bekræft at "Link Quality" vises som "Good", "Acceptable" eller "Low" på rapporten.

### *Bemærk:*

*Når "Link Quality" er "No Reception", skal du kontrollere, om de trådløse indstillinger er korrekt konfigureret.*

## **Installation af printerdrivere på computere**

1. Indsæt Software Disc.

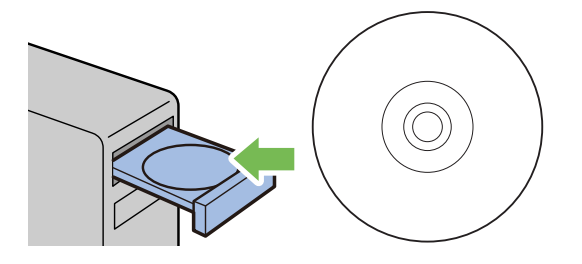

- 2. Dobbeltklik på den eksekverbare fil for installation af den software som du ønsker at installere.
- 3. Klik på **Continue (Fortsæt)**.

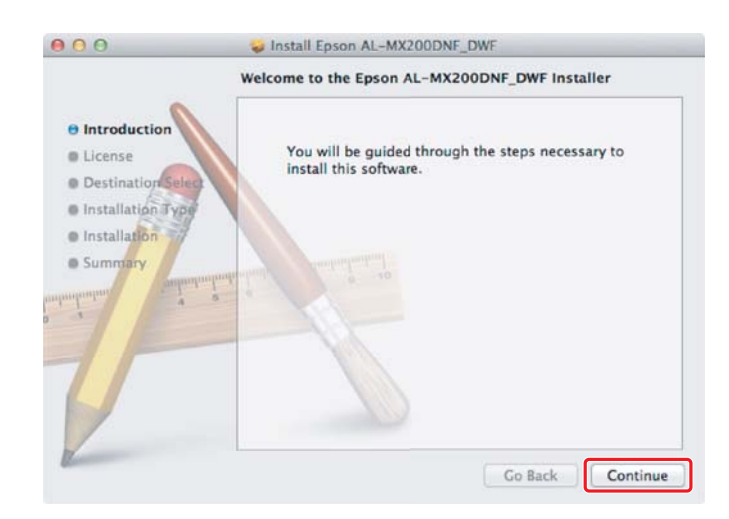

4. Vælg et sprog og klik på **Continue (Fortsæt)**.

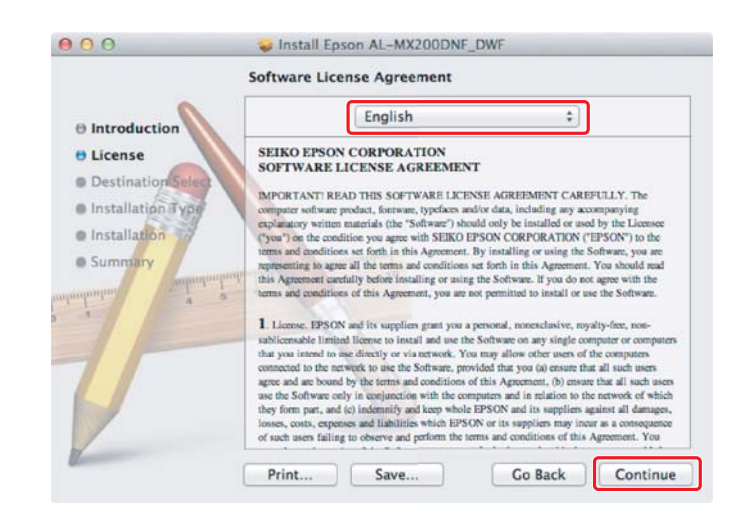

5. Hvis du accepterer betingelserne i softwarelicensaftalen, skal du klikke på **Agree (Accepter)**.

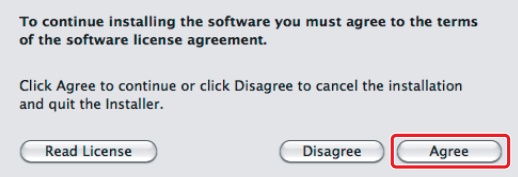

6. Klik på **Install (Installer)**.

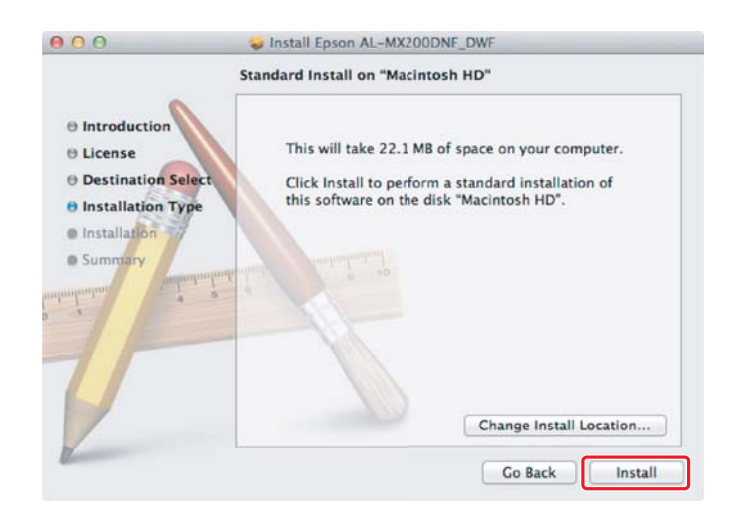

7. Indtast navn og adgangskode for administrator og klik på **OK**.

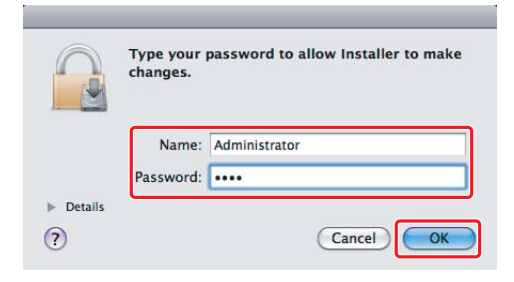

8. Klik på **Continue Installation (Fortsæt installation)**.

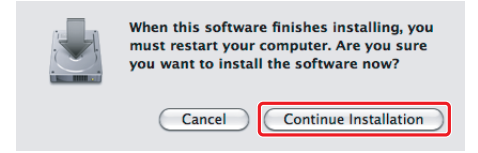

9. Klik på **Restart (Genstart)**.

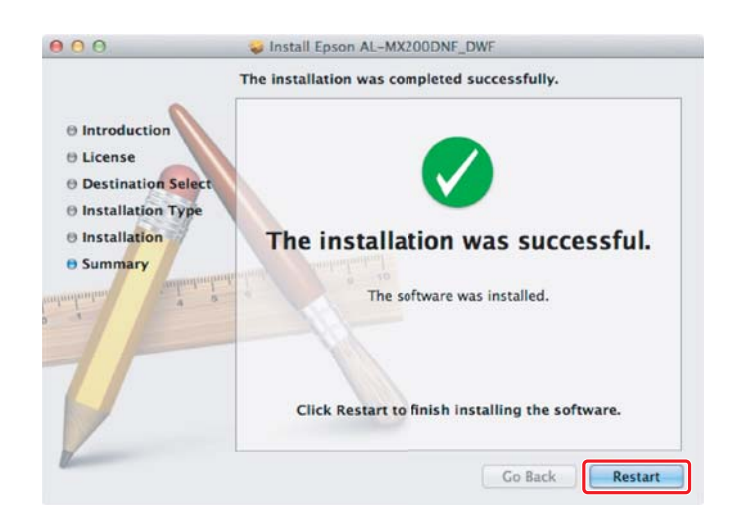

### **Tilføjelse af en printer**

### *Bemærk:*

*Bekræft, at din computer er tilsluttet til netværket.*

1. Åbn **Print & Fax (Udskriv og fax)** (**Print & Scan (Udskriv og scan)** i Mac OS X 10.7).

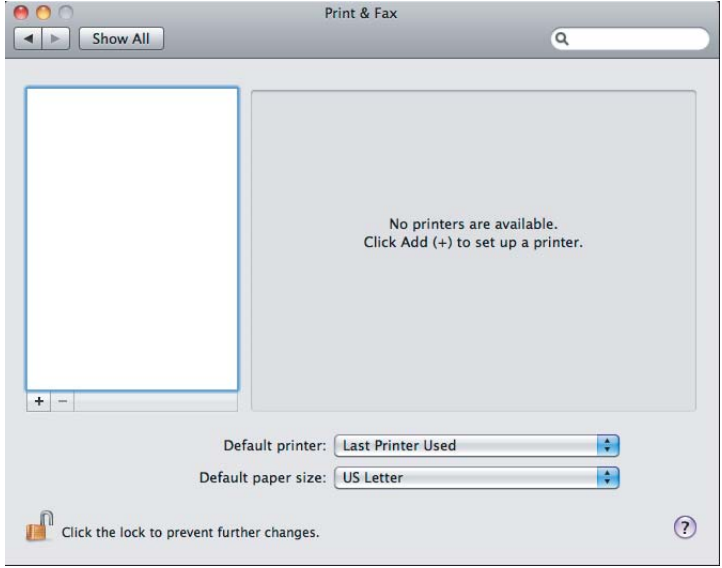

### *Bemærk:*

*Du kan finde* **Print & Fax (Udskriv og fax)** *(***Print & Scan (Udskriv og scan)** *i Mac OS X 10.7) under* **System Preferences (Systemindstillinger)***.*

2. Klik på **+**.

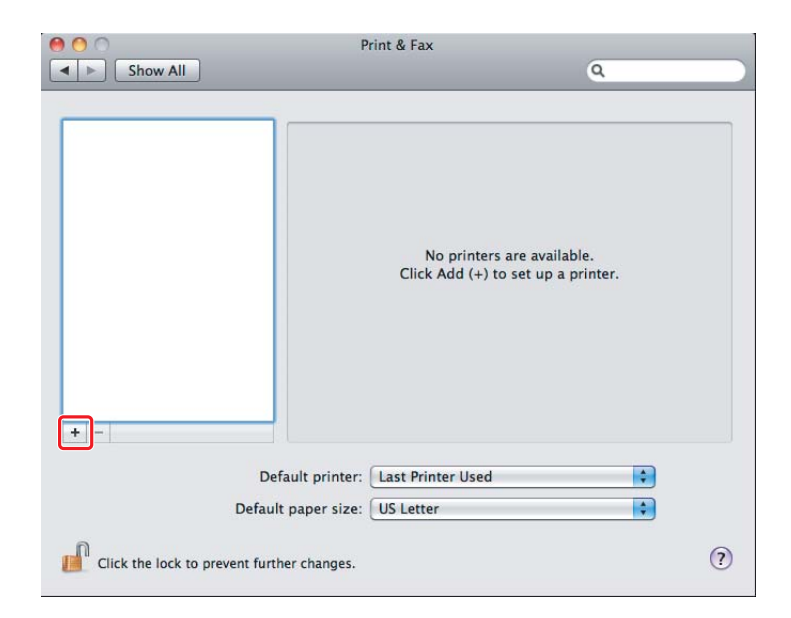

3. Vælg den printer som skal anvendes.

### For **Bonjour** Klik på **Default Browser (Standardbrowser)**, vælg printeren og klik på **Add (Tilføj)**.

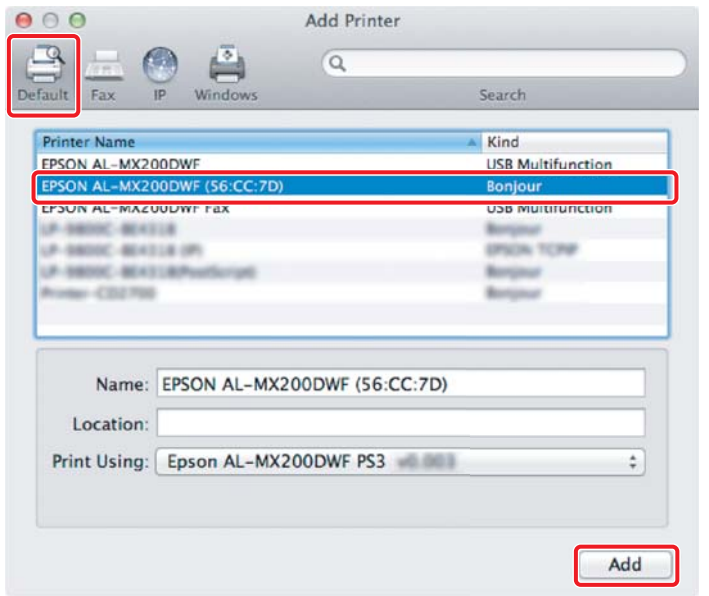

### For **IP Printing (IP-udskrivning)**

Specificer IP-udskrivningsindstillingerne og klik på **Add (Tilføj)**.

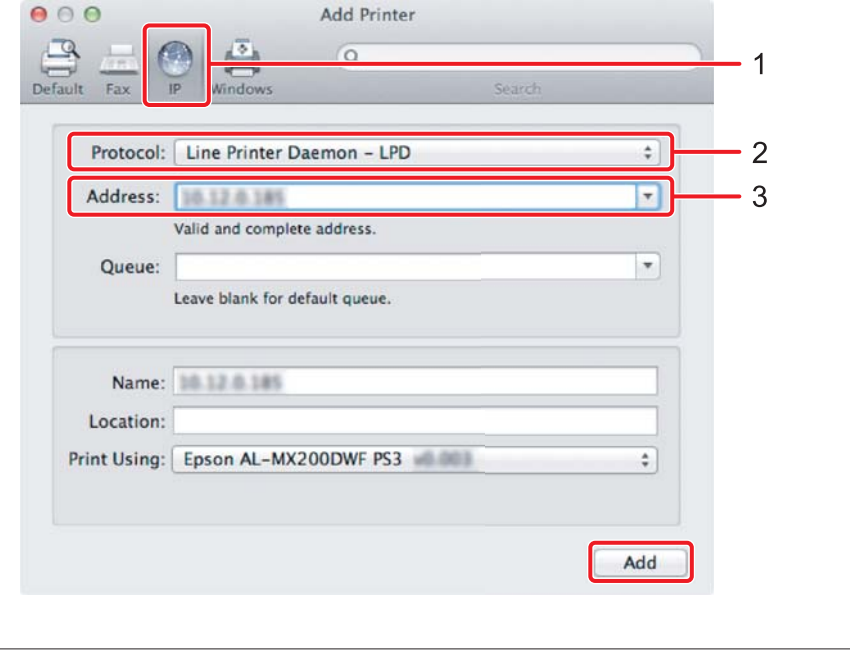

1 Klik på **IP**.

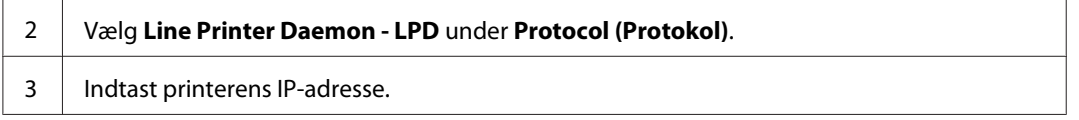